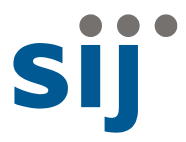

# SIJ Tender Management Sourcing navodila za uporabnike dobaviteljev

To navodilo je bilo ustvarjeno samo za uporabnike elektronskega sistema SIJ (Electronic Sourcing System). Uporabnik nima pravice kopirati ali drugače distribuirati tega navodila. Uporabnik, ki se bo registriral in začel uporabljati naš elektronski sistem javnih naročil, se strinja z našo politiko "varstva osebnih podatkov - GDPR", ki je objavljena na naši uradni spletni strani.

Tehnična podpora Majda Vravnik Tel: +38628707124 Email: [majda.vravnik@metalravne.com](mailto:majda.vravnik@metalravne.com)

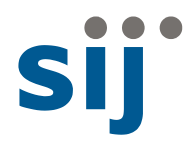

# **Kazalo**

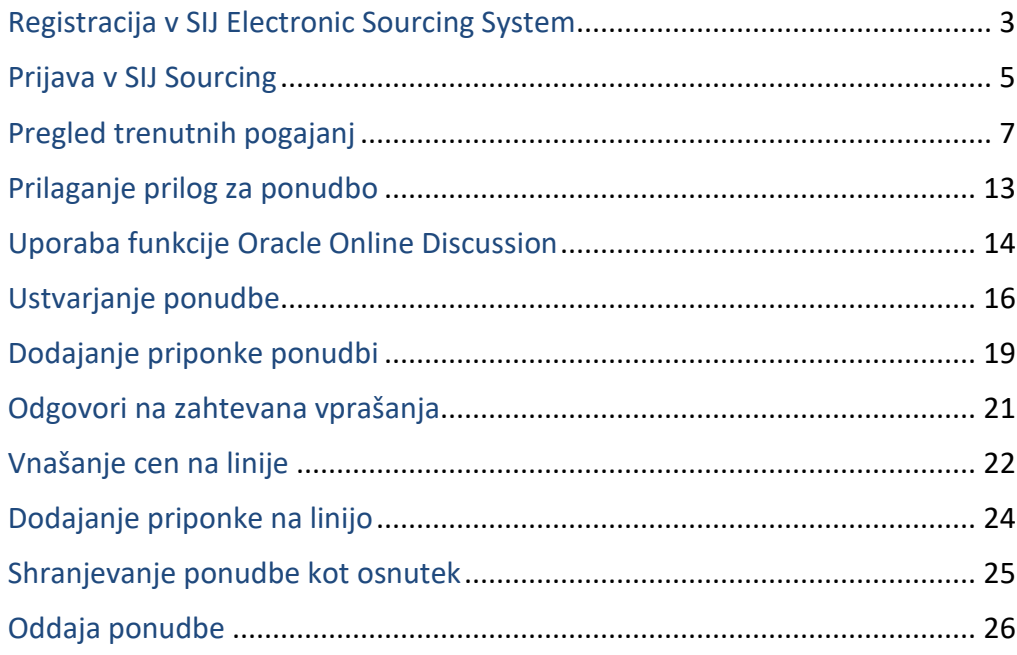

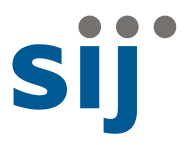

# Registracija v SIJ Electronic Sourcing System

Za uporabo portala je potrebno dobavitelja registrati v našem sistemu.

Do aplikacije SIJ Sourcing lahko dostopite preko linka

[https://xebs.acroni.si/OA\\_HTML/jsp/pos/suppreg/SupplierRegister.jsp?ouid=0EED8A04B857259C](https://xebs.acroni.si/OA_HTML/jsp/pos/suppreg/SupplierRegister.jsp?ouid=0EED8A04B857259C)

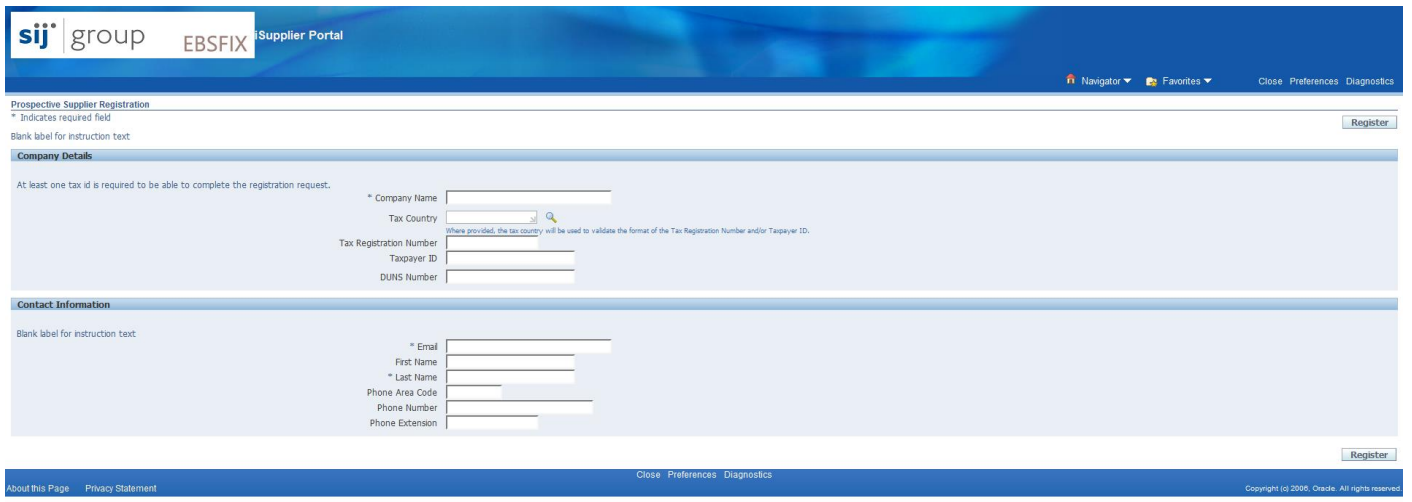

Ko končate z izpolnjevanjem obrazca in pritisnete »Registracija«, se bo zahteva za registracijo samodejno odpravila v ustrezen oddelek za odobritev. Potrebno bo nekaj časa za preverjanje in odobritev.

Ko je registracija zaključena prejemete naslednje obvestilo (preverite nezaželjeno pošto):

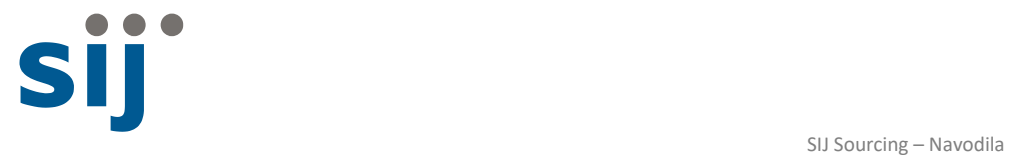

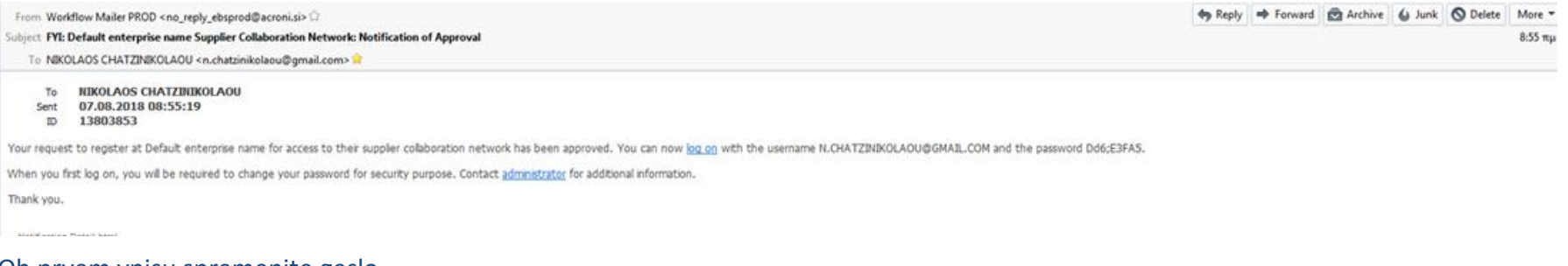

Ob prvem vpisu spremenite geslo.

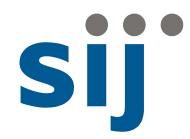

## Prijava v SIJ Sourcing

Prikaže se ekran za prijavo: [http://xebs.acroni.si](http://xebs.acroni.si/)

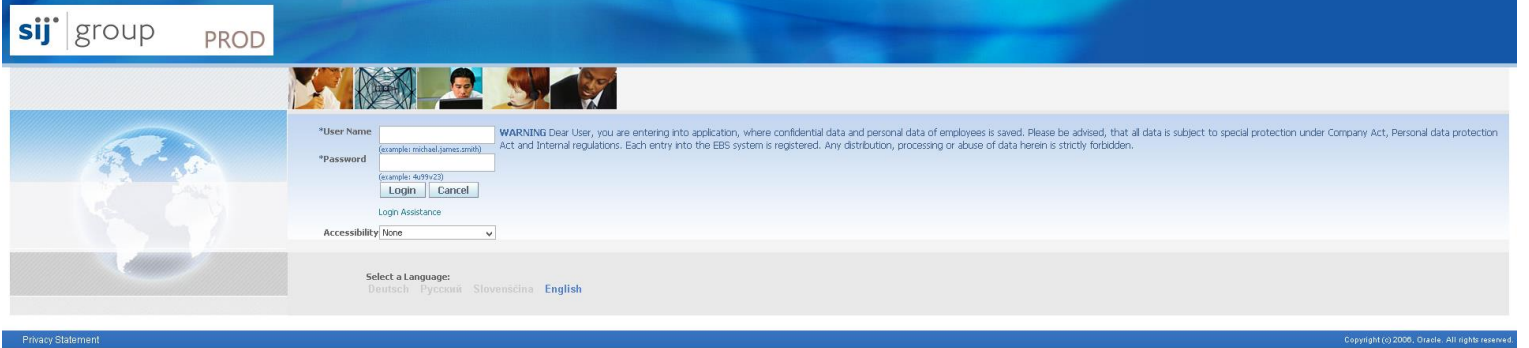

**Namig:** Za lažji dostop si shranite ta URL v priljubljeni brskalnik.

Vnesite **UserName** in**Password.** Kliknite na gumb **Login** ali na tipko"Enter" na tipkovnici.

Pojavi se ekran **Oracle Applications Home Page**.

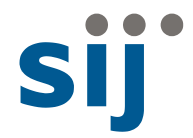

#### **Oracle Applications Home Page**

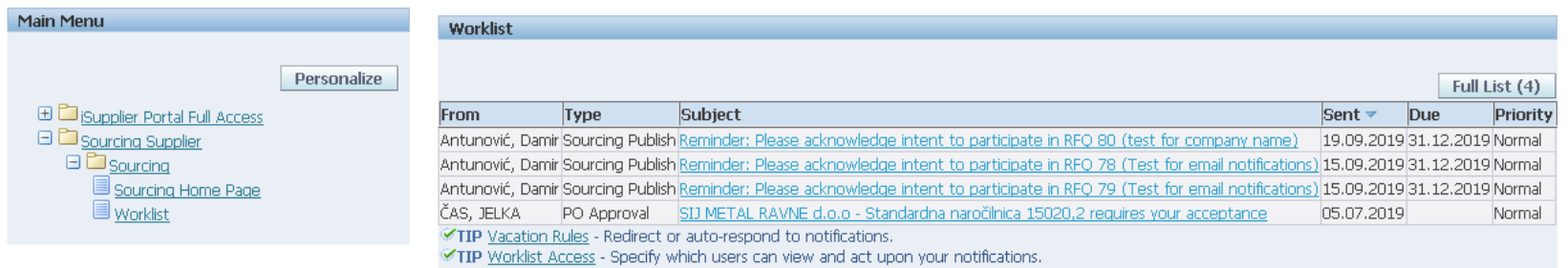

#### Izberi **Sourcing Supplier**

- → nato**Sourcing**
	- → nato **SourcingHomePage**

Prikaže se stran **Negotiations**.

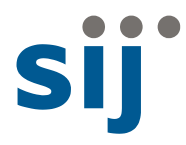

# Pregled trenutnih pogajanj

Na strani**Negotiations** vidite trenutne vsebine za pogajanja—glava informacij, linije, kontrole in pogodbene pogoje.

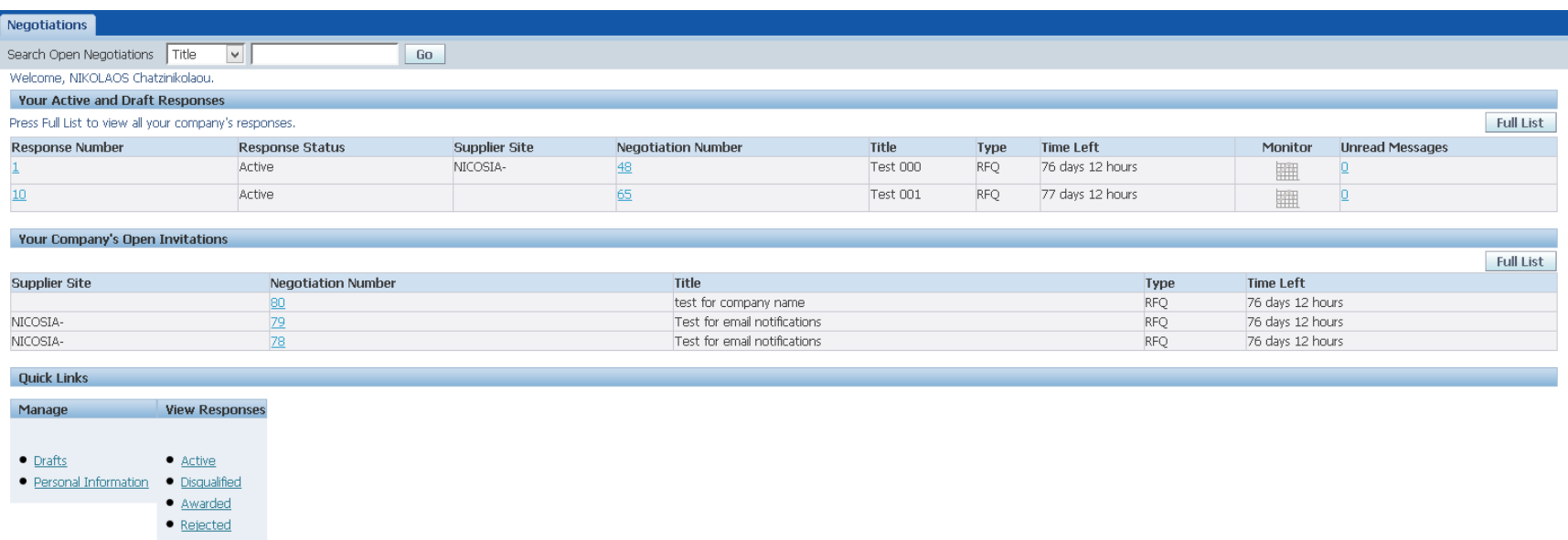

V zavihku **Your Company's Open Invitations**, si lahko ogledate vsa odprta vabila za svoje podjetje. S pritiskom na gumb "**Full List Button**" lahko vidite kompleten seznam

• Klikni na povezavo **Negotiation Number (številko pogajanja)** katero želite pregledati in oddati ponudbo.

Prikaže se izbrano pogajanje, ki prikazuje zavihek **Header (Glava)**za začetni pogled.

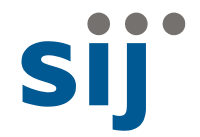

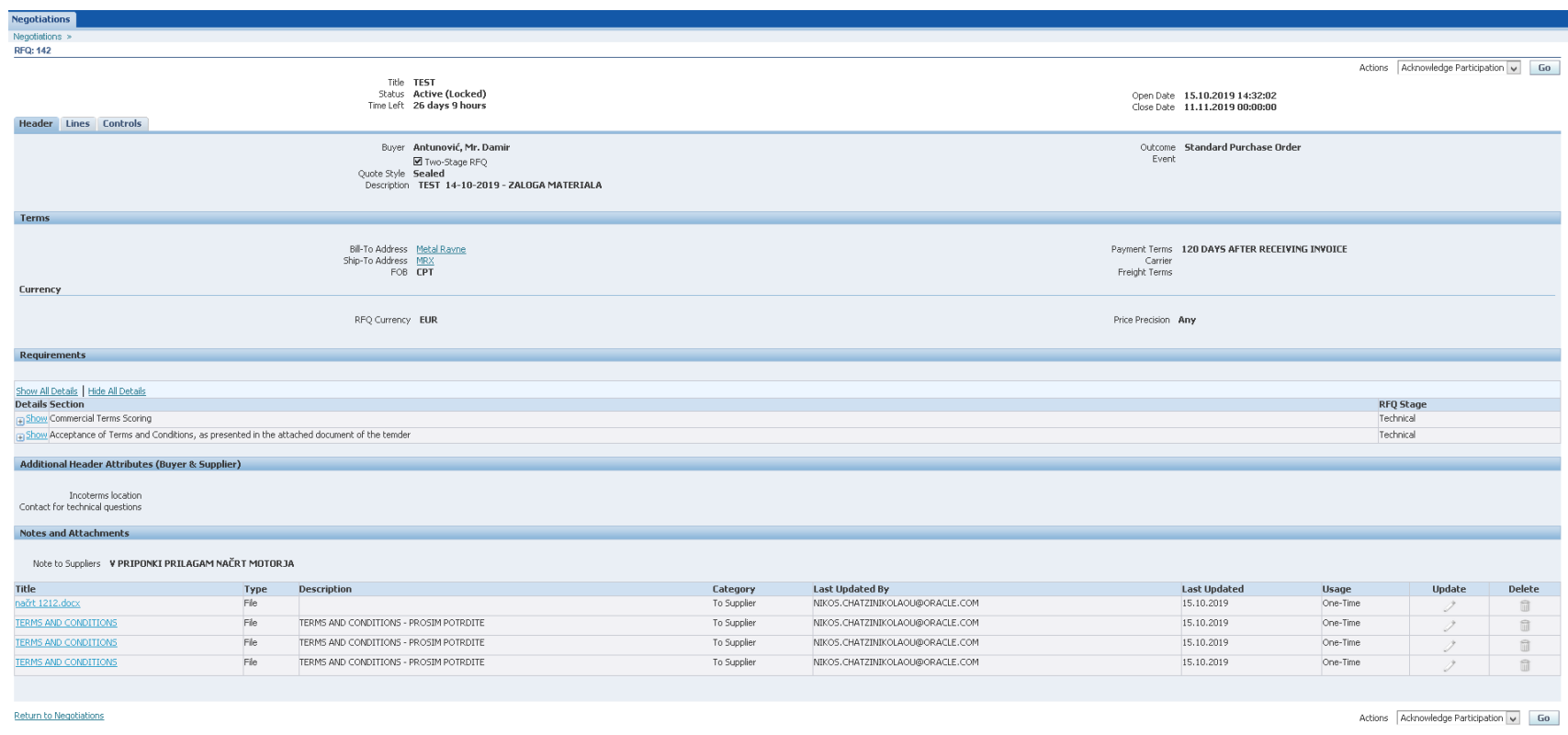

• Pomaknite se navzdol in si oglejte poglavje **Requirements (Zahteve)**.

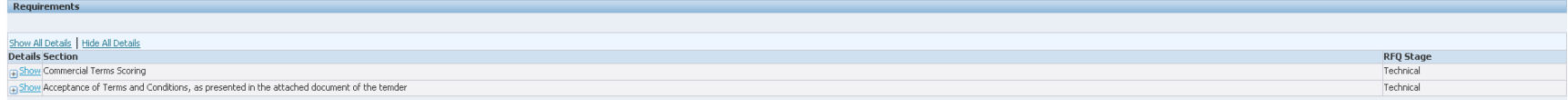

• Kliknite "**Show All Details**" če si želite ogledati celotne podmnožice razdelkov Zahteve.

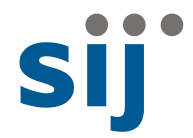

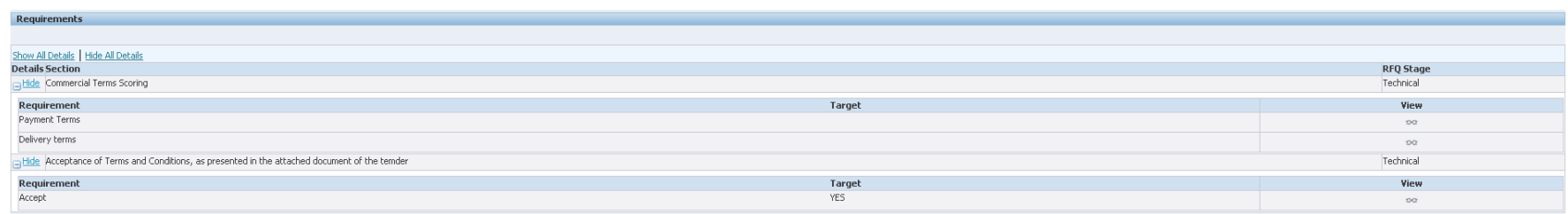

#### • Na istem zaslonu se pomaknite navzdol in si oglejte del **Notes and Attachments(Opombe in priponke)**

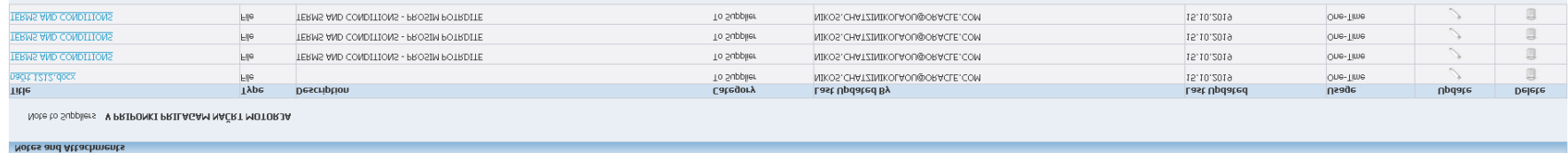

- Pomaknite se na vrh strani **Header**.
- Kliknite **Lines(linije –vrstice)** za ogled podrobnosti o ravni vrstice (storitev in materiala) glede zahteve po nabavi.

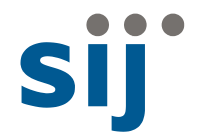

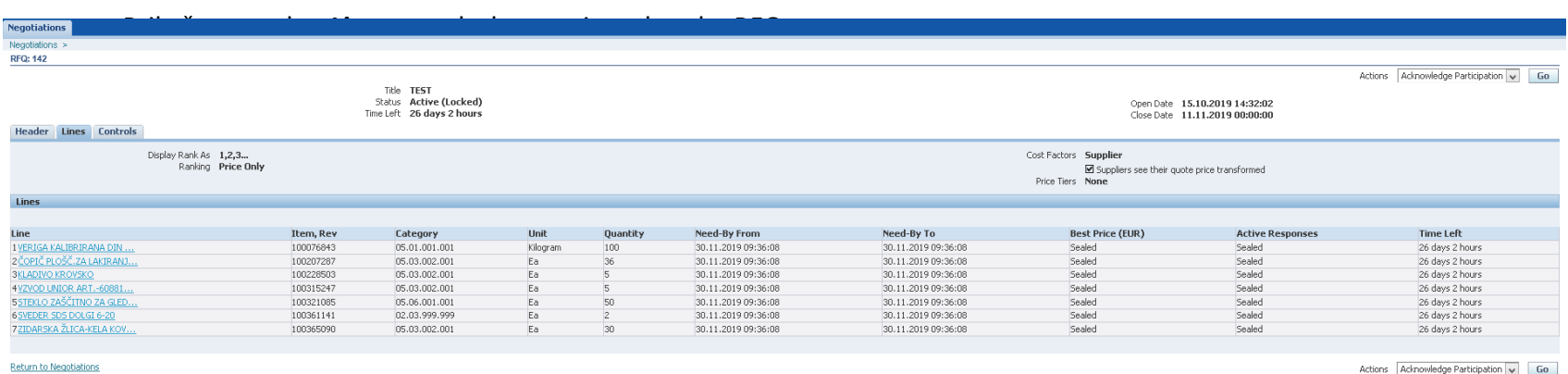

• Kliknite vsako od **Line Items,** da si ogledate podrobnosti o vsakem elementu in si ogledate opombe in priloge, ki so nastavljene na ravni vrstice.

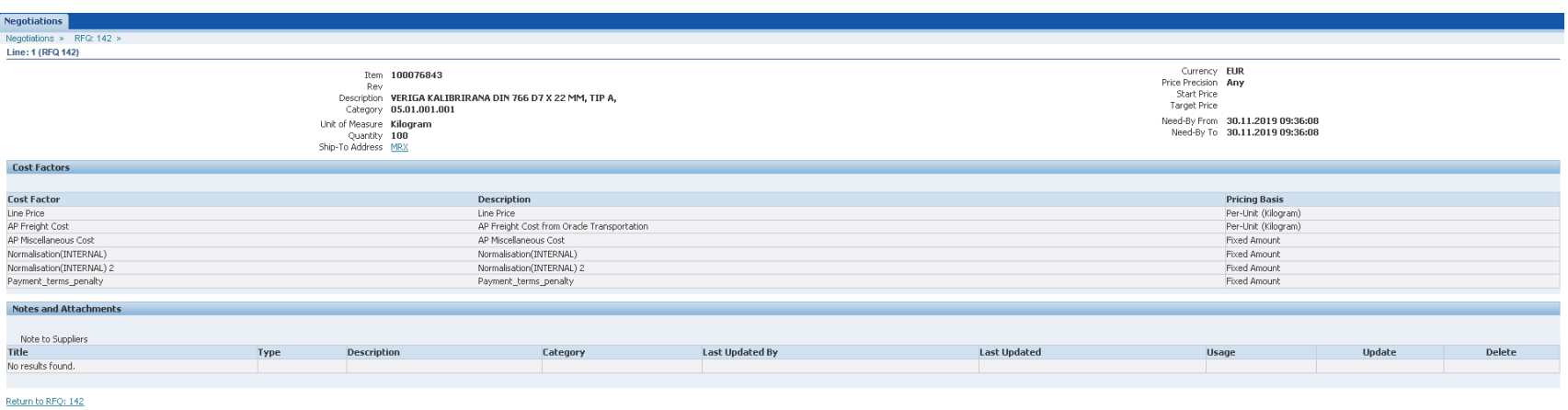

• Kliknite na gumb **Controls**za prikaz kontrolnikov (nastavljen s SIJ) za RFQ.

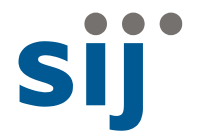

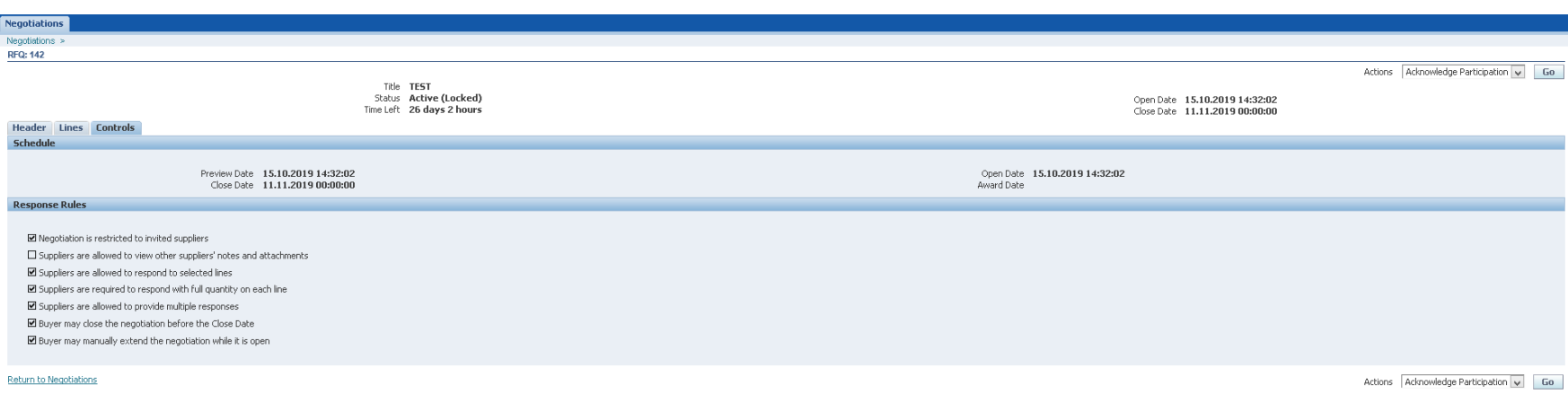

Prikažejo se naslednji datumi:

- **Preview Date** ta datum bo običajno enak datumu **Open Date**, razen če si kupec želi določiti nekaj časa za predoglede (čas, ko si lahko dogodek ogledate, vendar ne ustvarite odgovora), preden se dogodek dejansko odpre, na primer na dražbi.
- **OpenDate** ta datum določa, kdaj lahko začnete vnašati in oddati ponudbo.
- **Close Date** ta datum določa končni datum za oddajo ponudbe. Datum zaključka se lahko spremeni, če se je kupec odločil, da to mora storiti.
- **AwardDate** tega datuma ne uporabljamo.

Sledijo pravila za odgovore:

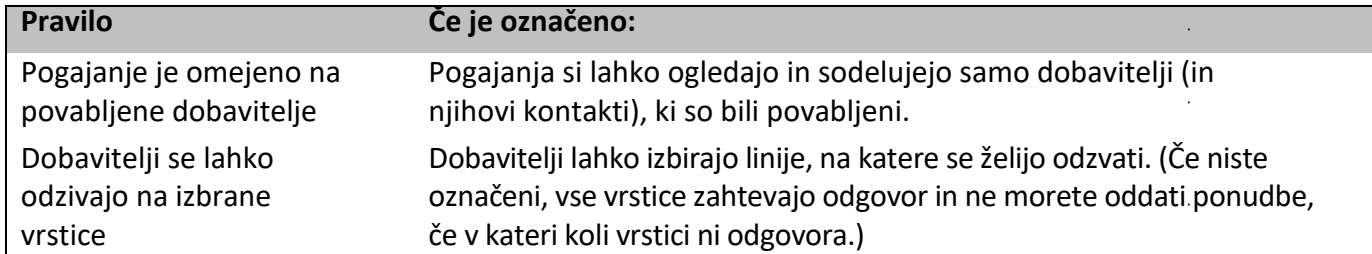

Pregled trenutnih pogajanj

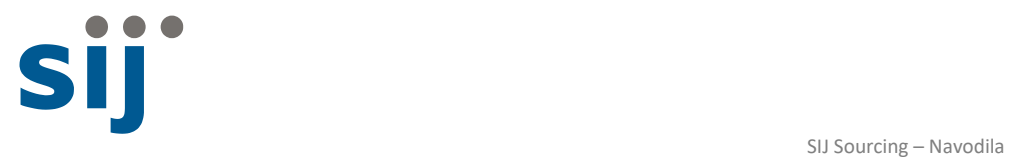

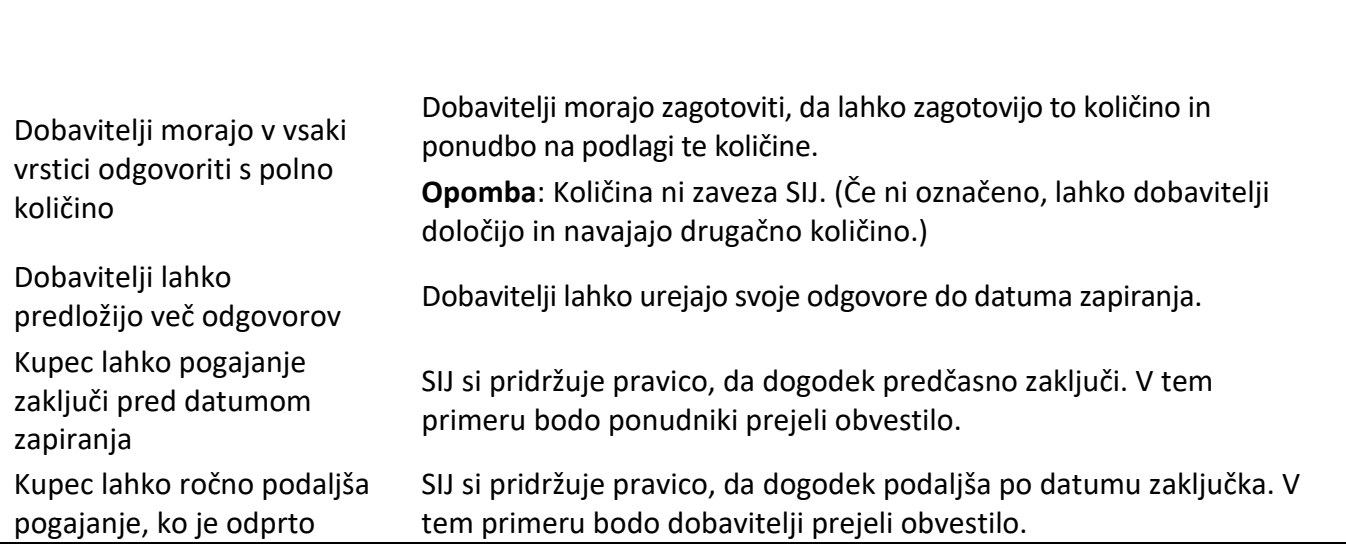

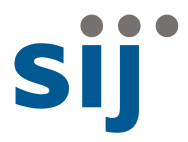

### Prilaganje prilog za ponudbo

Če želite prenesti prilogo, sledite tem korakom:

- Kliknite na **Header**za vrnitev na stran z glavo.
- Pomaknite se navzdol do odseka **Notes and Attachments**.

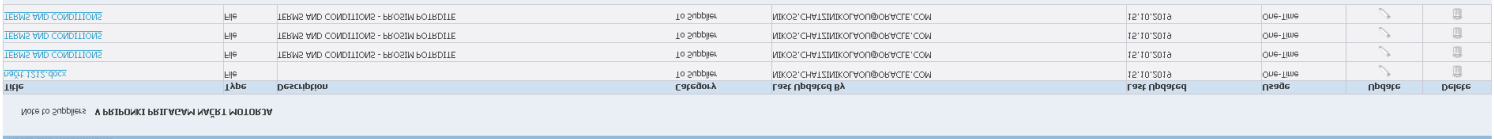

• Klikni na prvo prilogo.

Pojavi se okno za **File Download**:

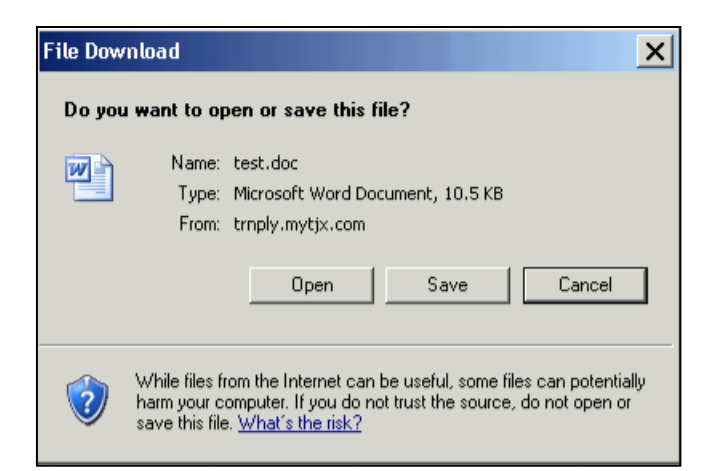

- 1. Klikni na **Save** gumb.
- 2. V okencu **Save As**izberite lokacijo v vašem sistemu kamor boste shranili priponke tega RFQ. Nato kliknite na **Save**.
- 3. Ponovite korake 3 do 5 za vsak dokument v tem odseku

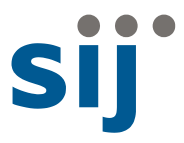

## Uporaba funkcije Oracle Online Discussion

Za vse komunikacije v zvezi z e-pogajanji SIJ priporoča uporabo "spletnih razprav".

#### **Ustvarjanje sporočila**

Če imate vprašanje v zvezi z RFQ, sledite naslednjim korakom:

- 1. Pomaknite se na vrh strani **Negotiations**.
- 2. Kliknite puščico navzdol na menuju **Actions**in izberite "Online Discussions" kot je prikazano spodaj:

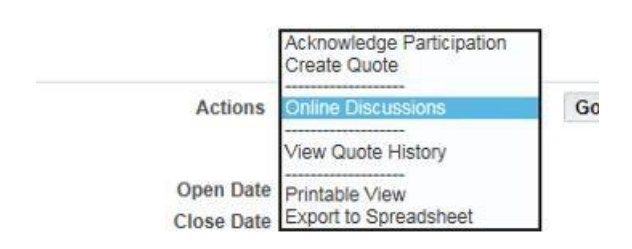

3. Klikni na **Go**.

Pojavi se okno **Online Discussions**:

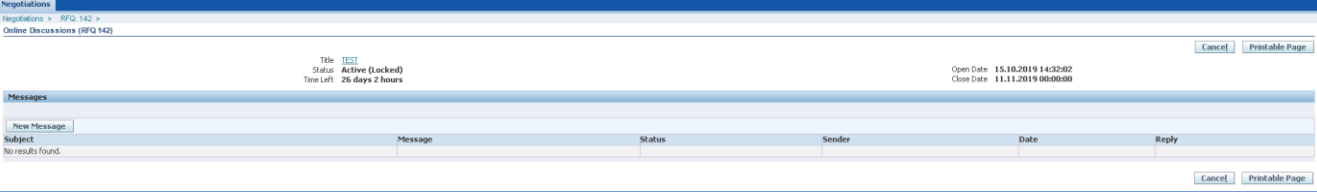

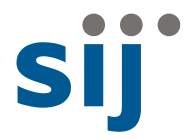

4. Klikni na gumb**New Message**.

#### Pojavi se okno **Create New Message**:

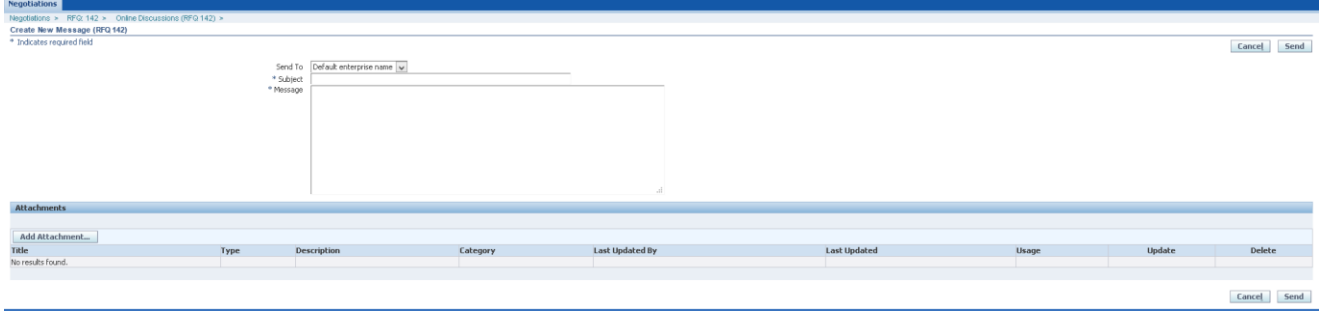

- 5. Vnesi naslednje:
	- **Subject** vnesi zadevo v vrstico da opredelite svojo temo.

**Opomba:** V zadevo ne vključujte imena vašega podjetja ali identifikacijskih podatkov. Odgovor na vaše sporočilo bo morda poslano večji skupini udeležencev.

- **Message** vnesite svoje sporočilo. Dodate lahko tudi prilogo
- 6. Klikni na **Send,** da pošljete svoje sporočilo SIJ.

#### **Pregledovanje svojih spletnih razprav**

Na oknu **Online Discussions** lahko delate naslednje:

- Ogledate najnovejši status sporočila, npr. poglejte, če je bilo na to že odgovorjeno.
- Kliknite povezavo do sporočila, da si ogledate celotno sporočilo.
- Kliknite na gumb **Printable Page** da si ogledate (in natisnete, če želite) vsa sporočila, ki ste jih poslali in / ali prejeli

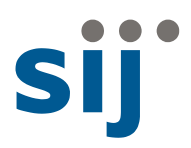

### Ustvarjanje ponudbe

Sedaj lahko pričnete z izdelavo ponudbe za RFQ.

**Opomba**: Prepričajte se, da ste si pripravili vse pomembne priponke in informacije pred pričetkom izdelave ponudbe.

Sledite tem korakom:

• Kliknite puščico navzdol na menuju **Actions** in izberite "CreateQuote" kot je prikazano spodaj:

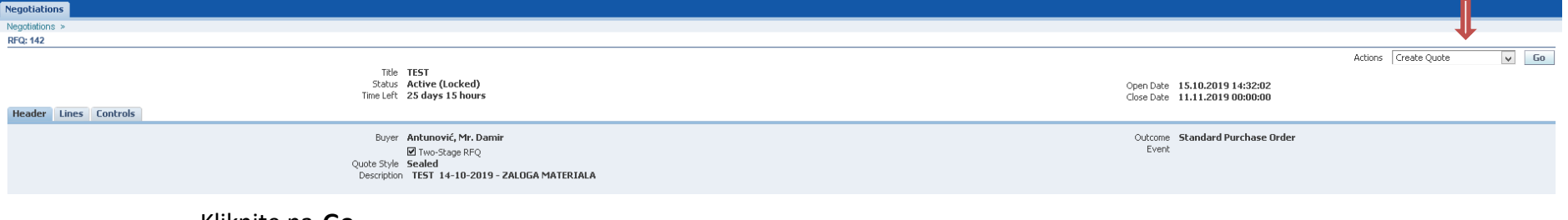

• Kliknite na **Go**.

Prikaže se okno **Terms and Conditions**.

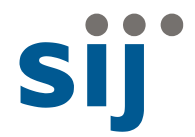

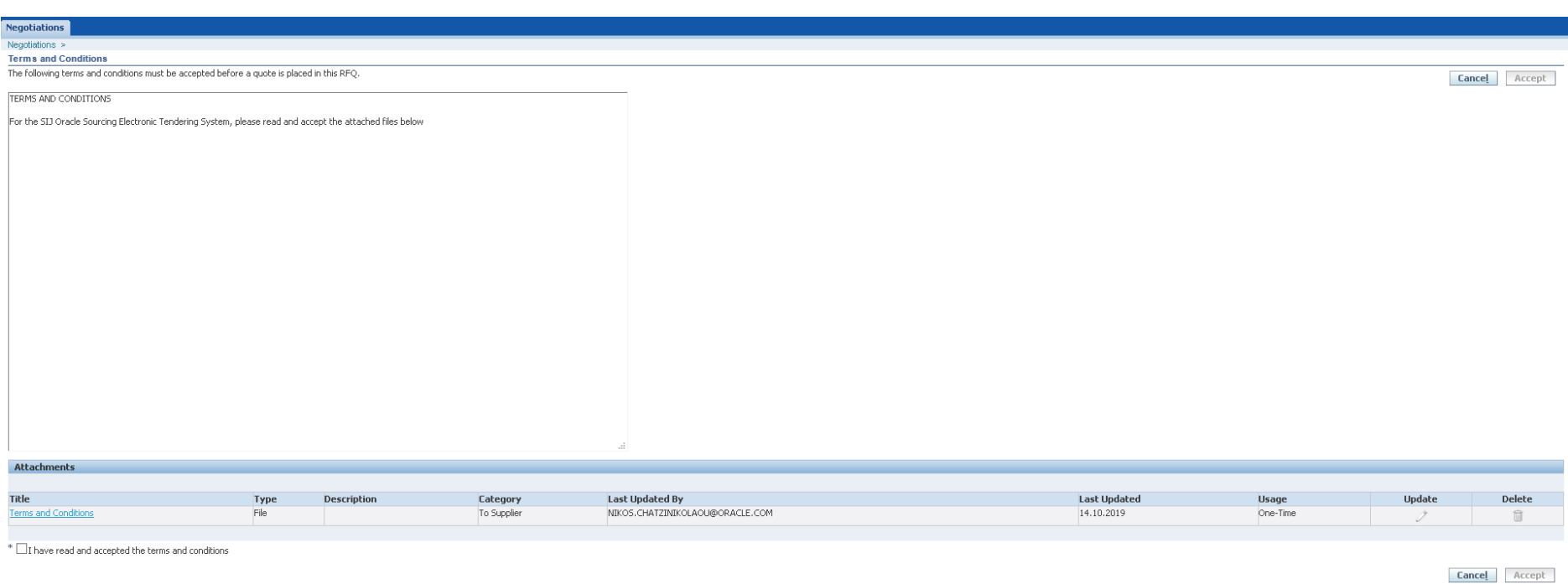

• Preberite vse pogoje (v prilogah) na tej strani in kliknite na gumb **Accept**. Če izberete »Cancel«, ne boste mogli nadaljevati.

Po sprejetju **CreateQuote** se pojavi naslednje okno:

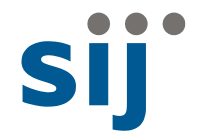

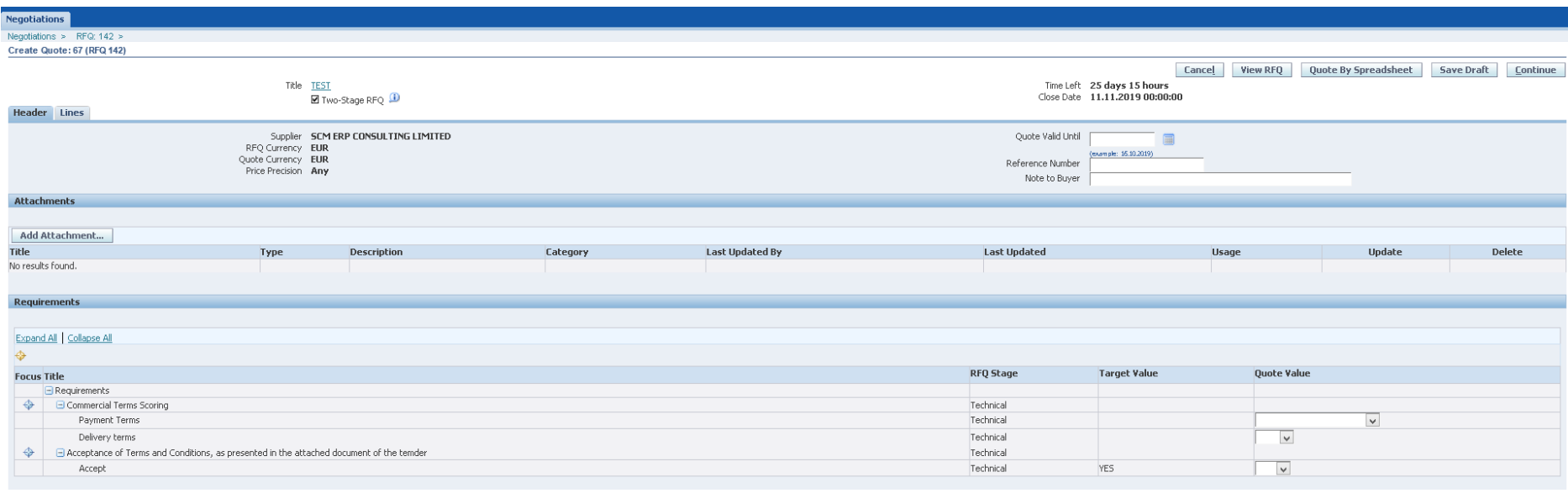

Cancel View RFQ Quote By Spreadsheet Save Draft Continue

- 1. Področje **Header** :
	- **Quote Valid Until** vnesite datum do katerega velja ponudba
	- **ReferenceNumber** če potrebujete, lahko vnesete referenčno številko
	- **Note to Buyer** vnesite sporočilo, če želite komunicirati s kupcem.

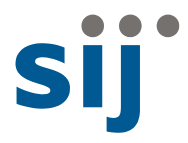

### Dodajanje priponke ponudbi

Če želite dodati priponko, povezavo do spletnega mesta ali besedilno opombo k ponudbi, sledite tem korakom:

Postavite se na zavihek **Attachments** na zavihku **CreateQuote**.

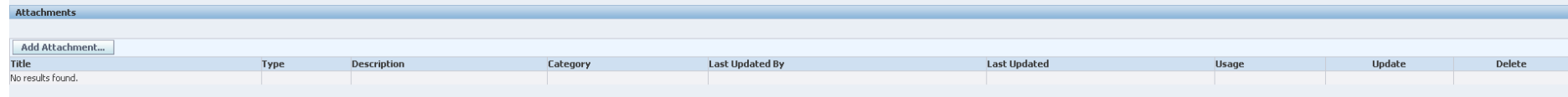

#### 1. Kliknite na gumb**Add Attachment**. pojavi se ekran **Add Attachment** .

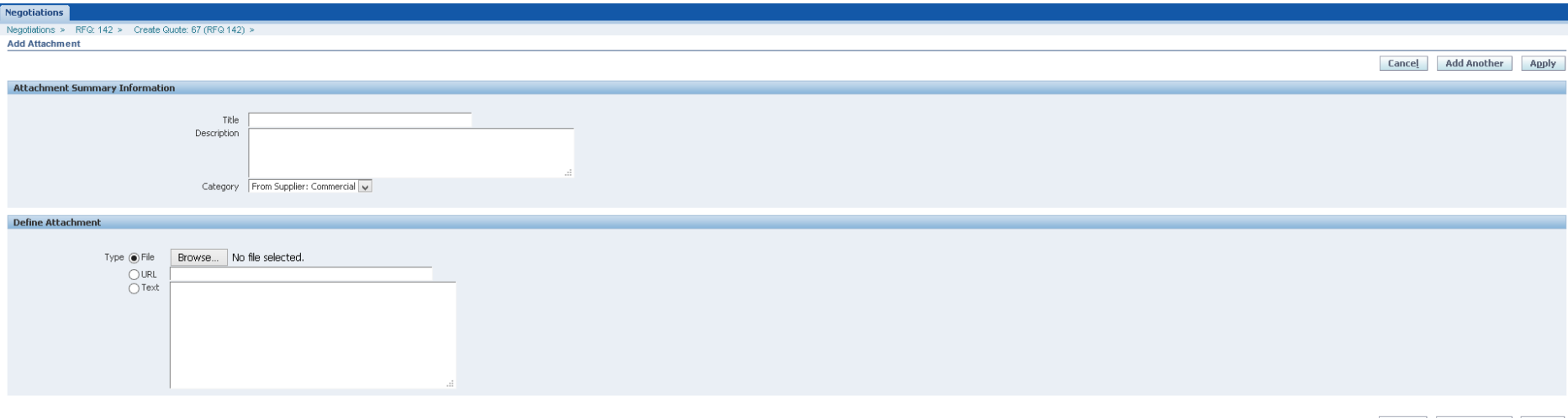

Cancel Add Another Apply

1. Vnesite **Title** (naslov) in opcijsko **Description** (opis) priponke.

**POMEMBNO!! (velja za dvostopenjski RQF s fazami tehnične in komercialne ocene)**

**Če priloga vsebuje podatke o tehničnem opisu izdelkov / storitev, potem označite kategorijo kot »Od dobavitelja: Tehnični«, tako da bodo ti podatki ocenjeni v fazi tehnične ocene ponudbe.**

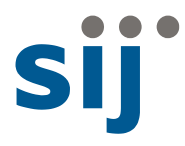

**Če priloga vsebuje podatke o ceni izdelkov/storitev ali drugih finančnih elementih, potem označite kategorijo kot "Od dobavitelja: Komercialno", tako da bodo ti podatki ocenjeni v fazi komercialne ocene ponudbe.**

#### From Supplier: Commercial Category

- 2. V sekciji Define Attachment kliknite izbirni gumb za želeno vrsto priloge in nadaljujte, kot je navedeno:
	- **File** klikni na gumb **Browse** in izberi datoteko, ki jo želiš dodati. Po izbiri datoteke, klikni na gumb **Open**.
	- **URL** v okno vnesite URL naslov.
	- **Text** tukaj lahko vnesete poljuben tekst, ki ga želite dodati ponudbi.
- 3. Nadaljujte kot sledi:
	- Klikni na **Apply** če nimate več priponk za dodati.
	- Klikni na **Add Another** iče želite dodati še kakšno datoteko, URL ali tekstovno sporočilo.

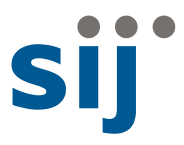

### Odgovori na zahtevana vprašanja

SIJ je v RFQ vstavil več vprašanj, na katera morate odgovoriti, preden lahko oddate ponudbo.

Odgovore lahko oddate na dva načina:

- Vnesete odgovor direktno v **Header** ponudbe
- Vnesete lahko razpredelnico

#### **Vnos odgovorov na vprašanja zavihku Header**

Če želite odgovorite na vprašanja kupca, sledite tem korakom:

- 1. Postavite se na zavihek **Requirements**.
- 2. Kliknite na povezavo **Expand All**.

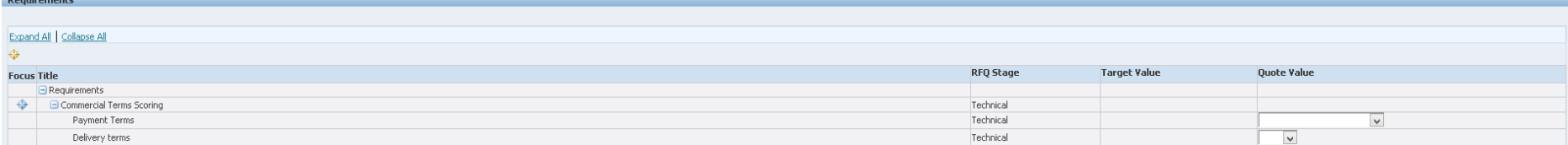

**Opomba**: včasih se taka sekcija ne razširi. V takem primeru kliknite na znak "**+**" in kliknite na vse "**+**", da razširite zahtevke.

3. Navedite odgovore na vsa vprašanja v razdelku **Requirements**

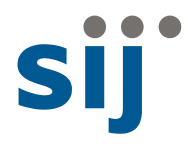

### Vnašanje cen na linije

Na tej točki morate zdaj v navesti vrednosti za vse linije (vrstice), skupine in sklope. Cene vrstice lahko vnesete tako:

#### **Vnos cen na zavihku Lines**

Cene za linije vnesete po naslednjih korakih:

1. Klikni na zavihek **Lines**.

Spodaj vidite primer zaslona z vrsticami zahtevka za ponudbo za material ali soritve za katere želi SIJ izvesti e pogajanje.

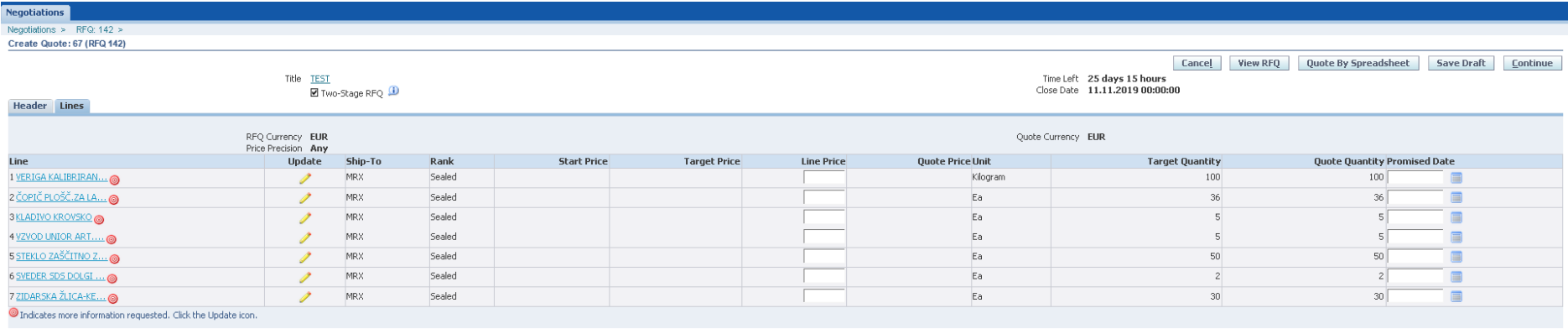

Cancel View RFQ Quote By Spreadsheet Save Draft Continue

**Note:** Vse vrstice so v načinu "hyperlink", na katere lahko kliknete za pridobitev dodatnih informacij.

2. Za vsako linijo vnesite ceno po naslednjem postopku:

Vnesite ceno na linijo, obljubljeni datum dobave za vsak produkt ali storitev posebej.

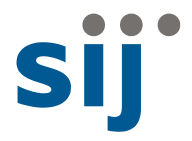

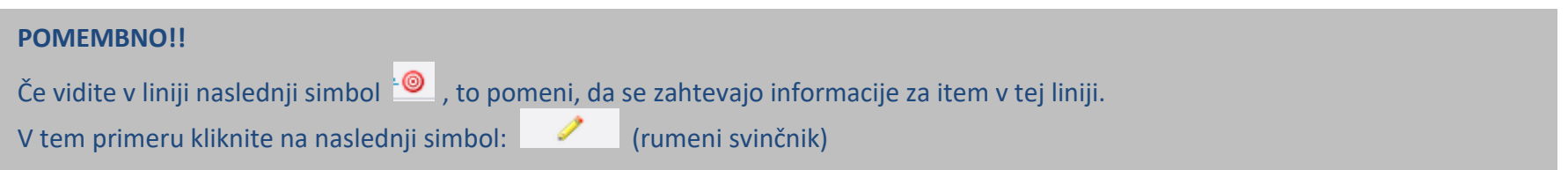

Pojavi se novo okno v katerega vnesete dodatne informacije o ceni, ki se zahtevajo za item.

Prestavite se na področje "cost factor area" in vnesite cene.

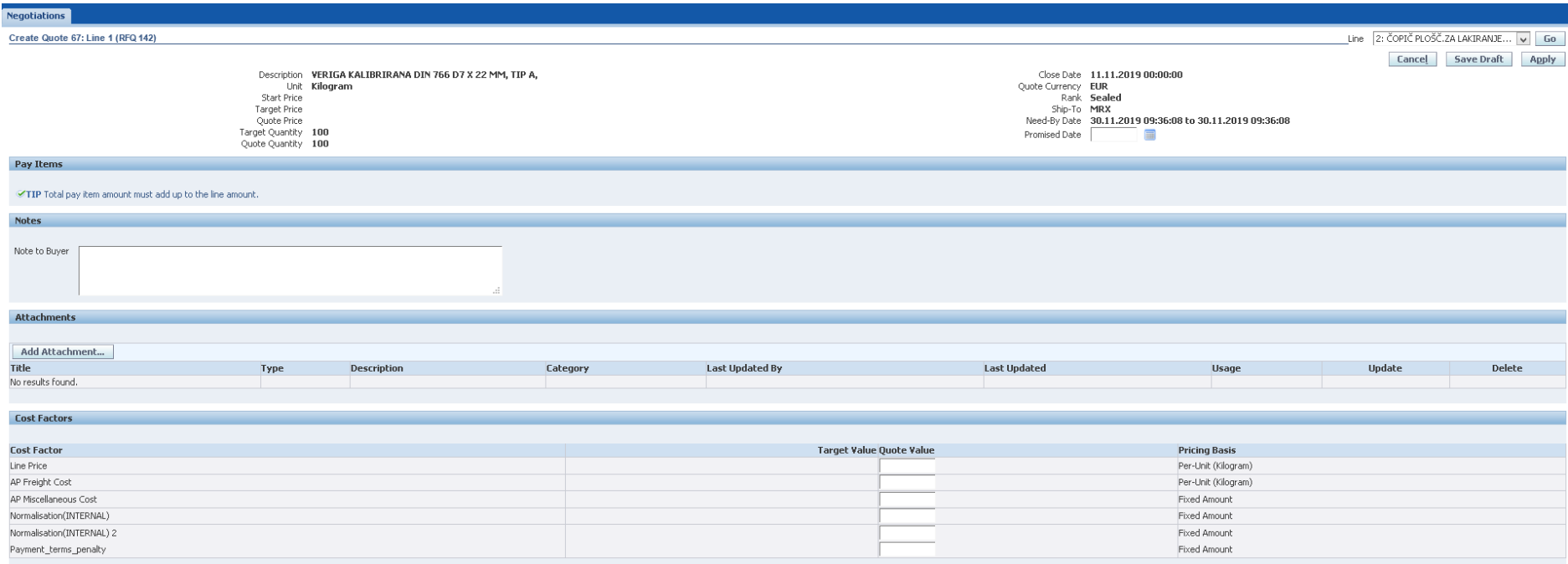

Cancel Save Draft Apply

Prosim vnesite bazno ceno za vsako vrstico. Lahko je to cena na enoto mere fiksnega zneska ali v odstotkih, zato svoje številke postavite v skladu z zahtevano ceno.

Opomba: Vse vrednosti faktorja stroškov so obvezne, če faktor stroškov za vašo ponudbo ne velja, vnesite 0 (sicer ne boste mogli oddati ponudbe).

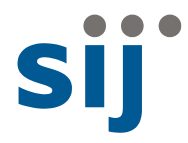

### Dodajanje priponke na linijo

Če želite dodati priponko kot dokument, povezavo do spletnega mesta ali besedilno opombo k vrstici sledite tem korakom:

Postavite se na zavihek **Attachments** na sekciji **CreateQuote Line.**

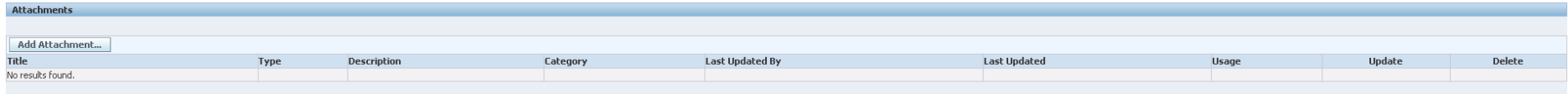

Kliknite na gumbe**Add Attachment**. Postopek je podoben kot dodajanje priloge na glavi ponudbe, kot je opisano v prejšnjem razdelku.

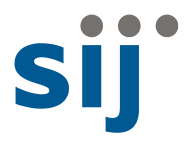

### Shranjevanje ponudbe kot osnutek

Ponudbo lahko shranite kot osnutek v kateremkoli koraku s klikom na gumb "Save Draft".

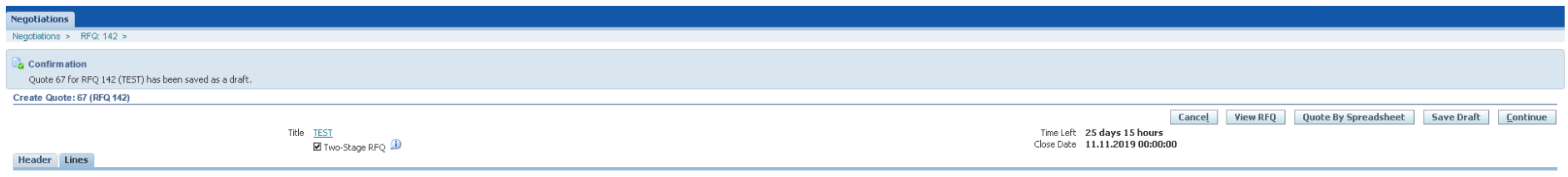

Delo na ponudbi lahko nadaljujete kasnjeje.

Osnutek pogajanj lahko vidite na glavni strani za pogajanja. S klikom na hiperpovezavo številke pogajanja lahko nadaljujete z delom.

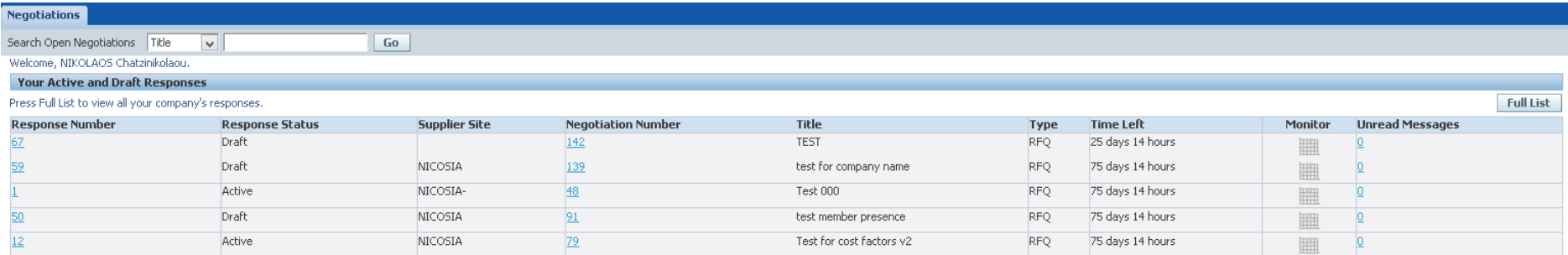

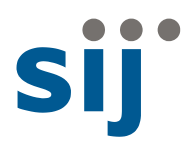

### Oddaja ponudbe

Ko dokončate vrstico s cenami in shranite osnutek, boste videli potrditveno sporočilo, ki navaja, da je bila vaša ponudba shranjena kot osnutek.

Da ponudbo oddate, sledite naslednjim korakom:

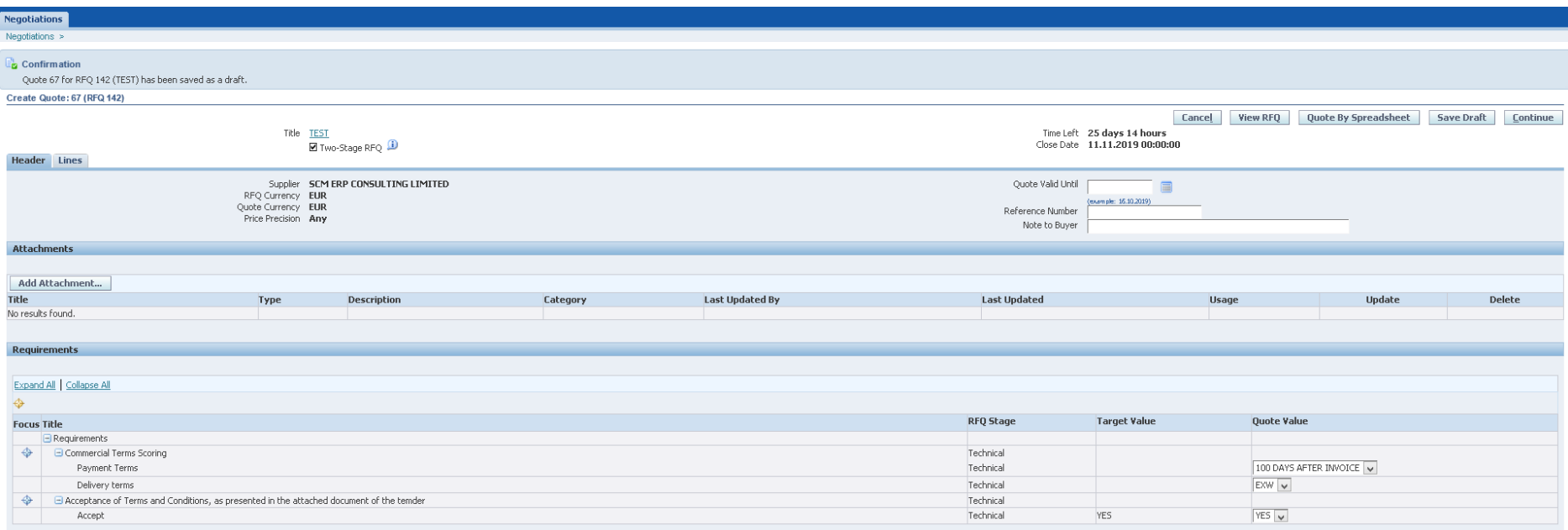

• Na strani Confirmation kliknite na gumb **Continue**.

Cancel | View RFQ | Quote By Spreadsheet | Save Draft | Continue

Na ekranu **Create Quote: Review and Submit** lahko preverite celotno vsebino ponudbe preden se odda.

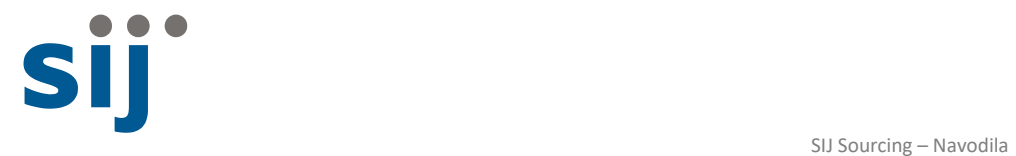

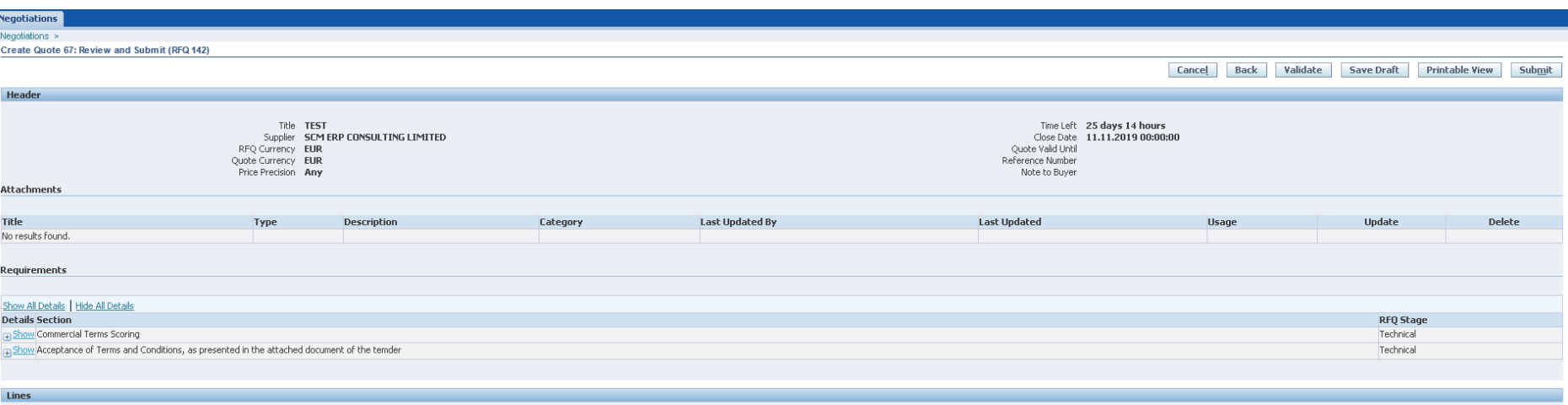

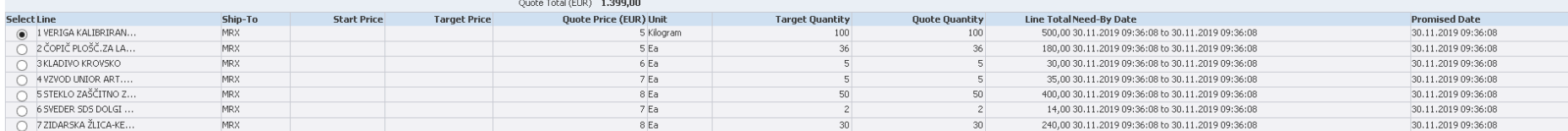

#### Line 1: VERIGA KALIBRIRANA DIN 766 D7 X 22 MM, TIP A,

**Cost Factors** 

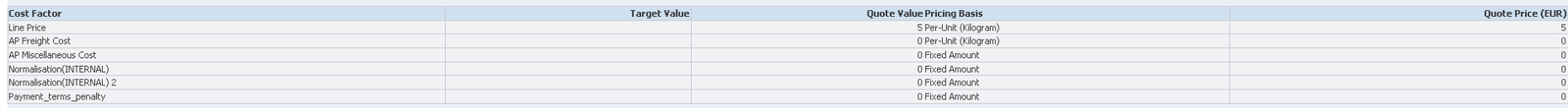

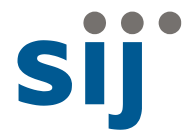

• Ob kliku na gumb **Validate** vam sistem vrne morebitne napake v ponudbi.

**Confirmation** Quote 67 for RFQ 142 (TEST) has been validated without any errors.

• Kliknite na gumb **Submit**. Vaša ponudba bo uradno oddana in prejeli boste naslednje potrditveno sporočilo:

**Negotiations Confirmation** Quote 67 for RFQ 142 (TEST) has been submitted.

Return to Sourcing Home Page

Na glavni strani za pogajanja vidite pri oddanih ponudbah status **"Active**"

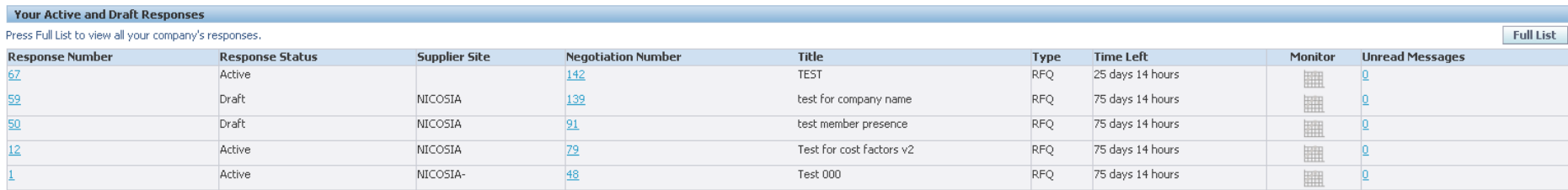